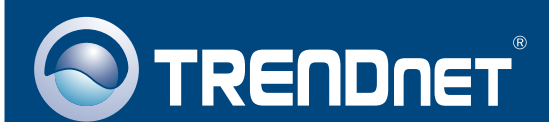

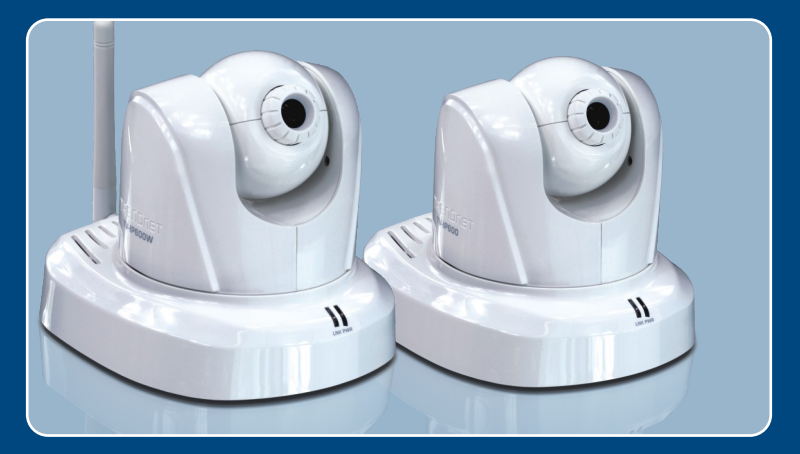

# Quick Installation Guide

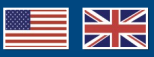

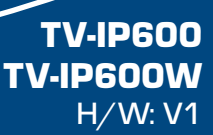

## **Table of Contents**

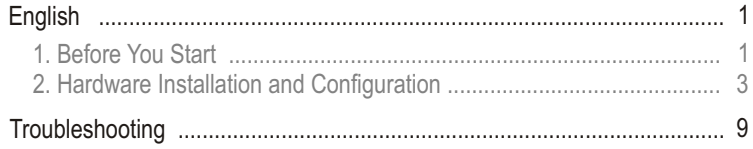

# **1. Before You Start**

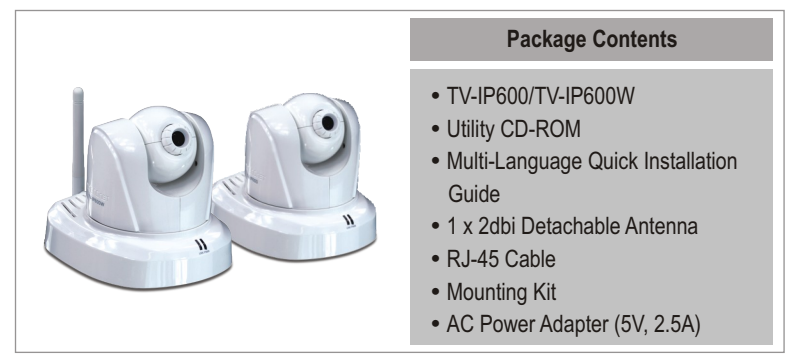

## **System Requirements**

- 10/100Mbps Ethernet Adapter
- 
- 10/100Mbps Ethernet Adapter<br>• CD-ROM Drive<br>• CPU: 2GHz processor or above
- Memory: 256MB RAM or above / 512MB RAM or above (Windows Vista)
- VGA Resolution: 800 x 600 or above
- Memory: 256MB RAM or above / 512MB RA<br>• VGA Resolution: 800 x 600 or above<br>• Web Brower: Internet Explorer (6.0 or higher)<br>• Wireless router or access point (TV-IP600W) Web Brower: Internet Explorer (6.0 or higher)
- 
- ? An available DHCP Server –routers usually have a built-in DHCP server.

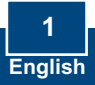

## **Application**

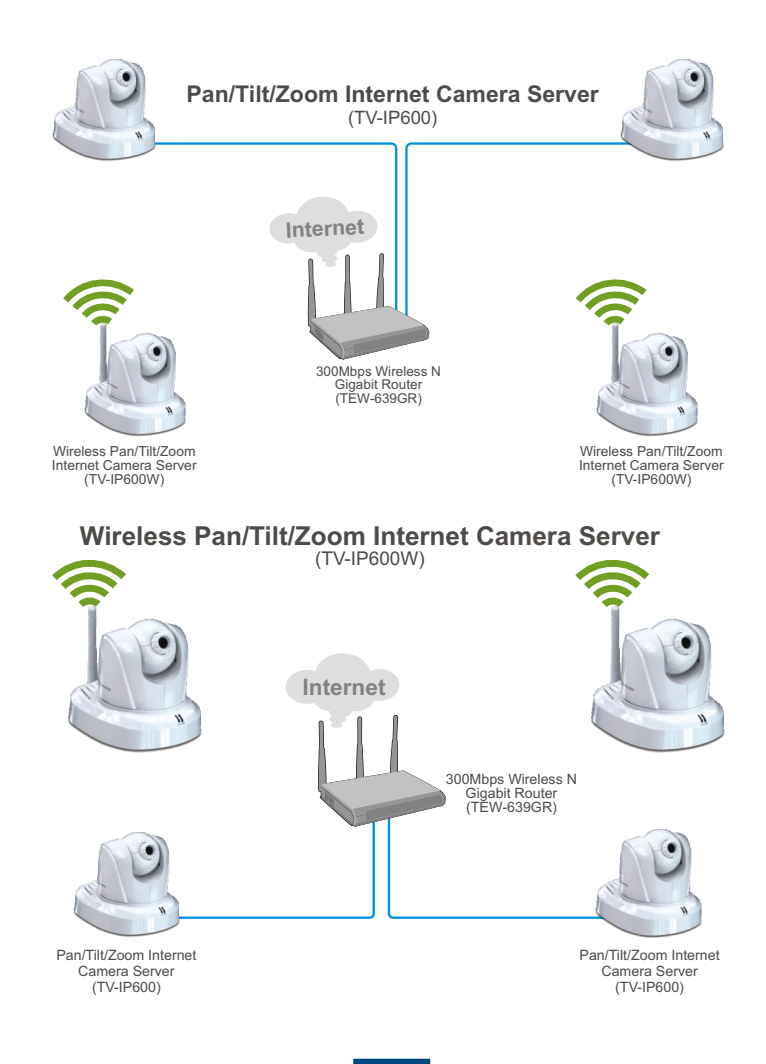

**2 English**

# **2. Hardware Installation and Configuration**

## **Note:**

- 1. It is recommended that you configure the IP Camera from a wired computer.
- 2. If you would like to use IPViewPro 2.0 software, please install the software by clicking the Install **IPView Pro 2.0** in the Autorun window and refer to the User's Guide on the CD for more information.

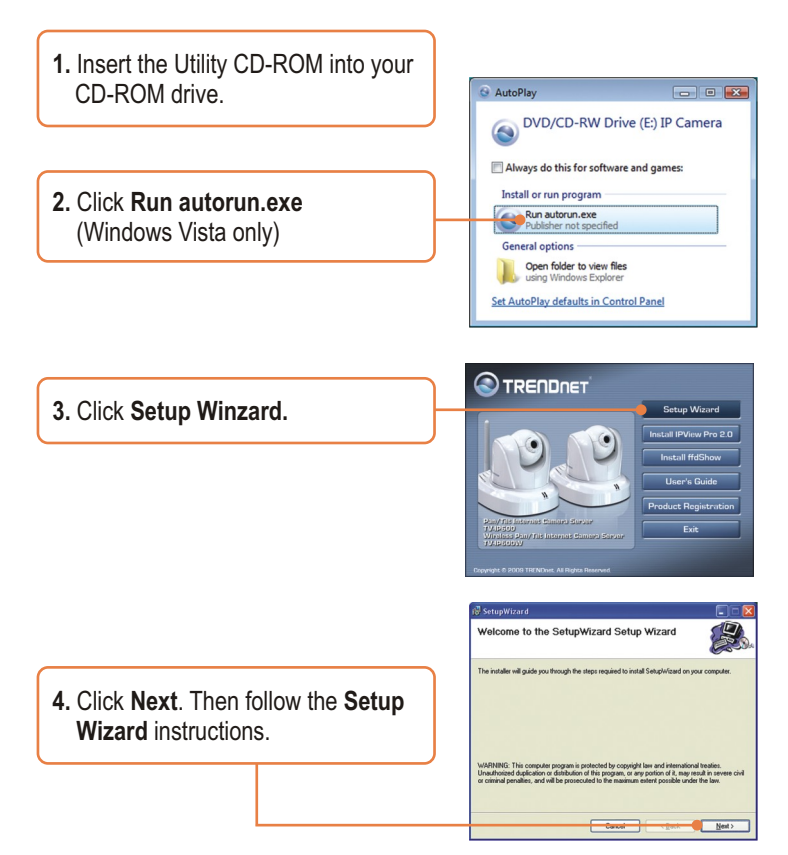

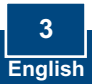

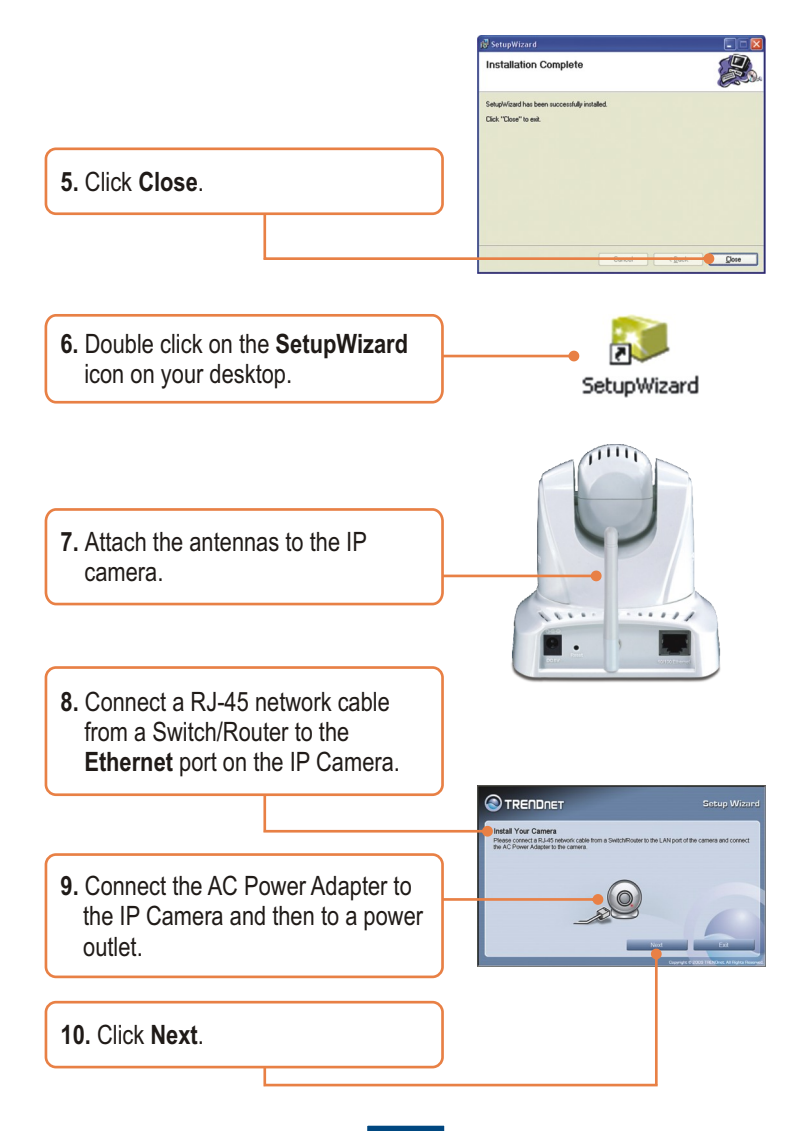

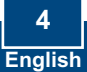

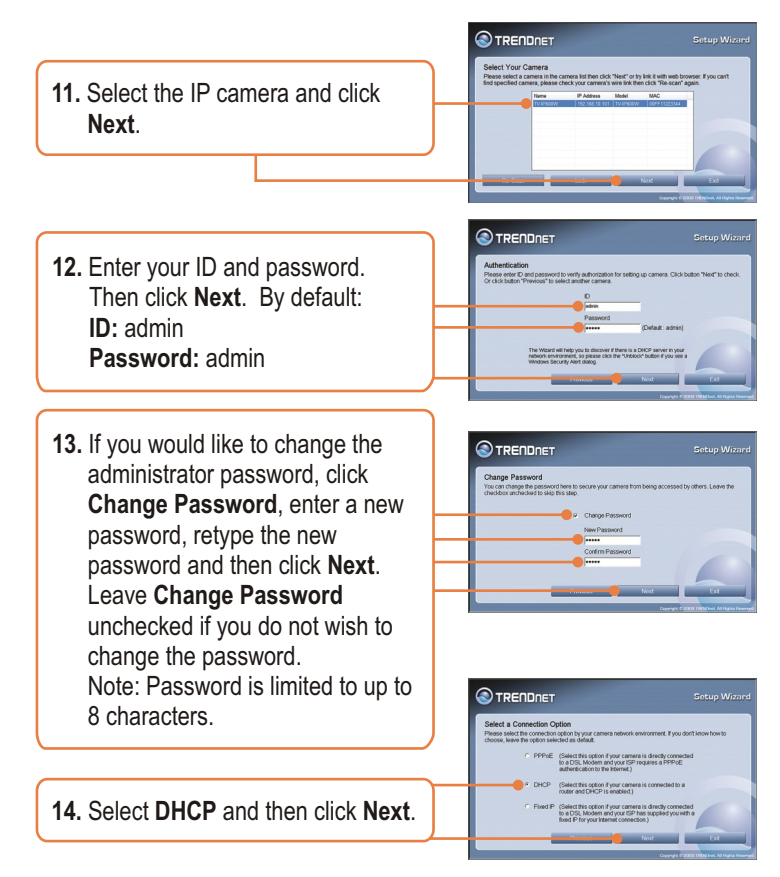

**Note:** If you have the TV-IP600, please skip to step 18. If you have the TV-IP600W, continue on to step 15.

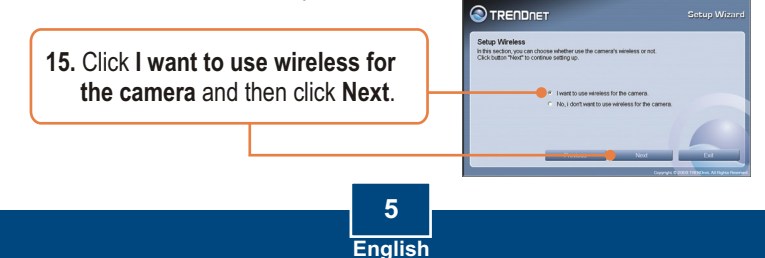

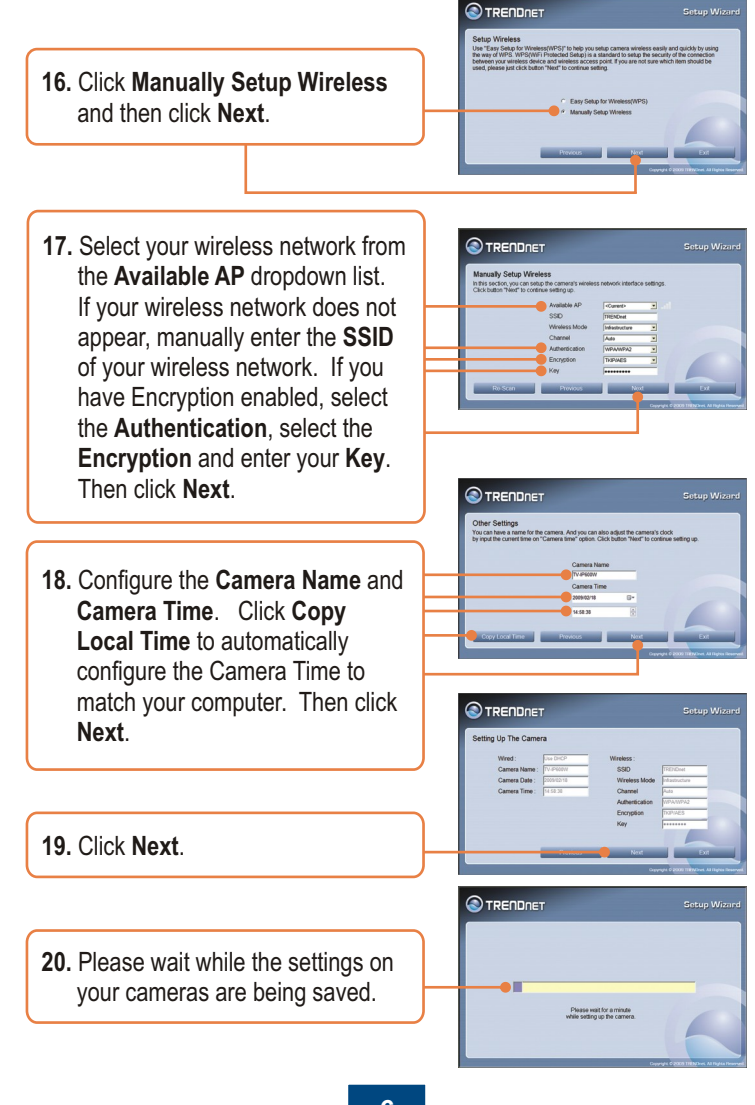

**21.** Disconnect the RJ-45 cable and unplug the power. Then plug the power back in. Wait about 30 seconds while the IP Camera reboots. Then verify the PWR and LNK LEDs are on.

**Note**: The TV-IP600W will not work wirelessly until you disconnect the Ethernet cable from the back of the camera.

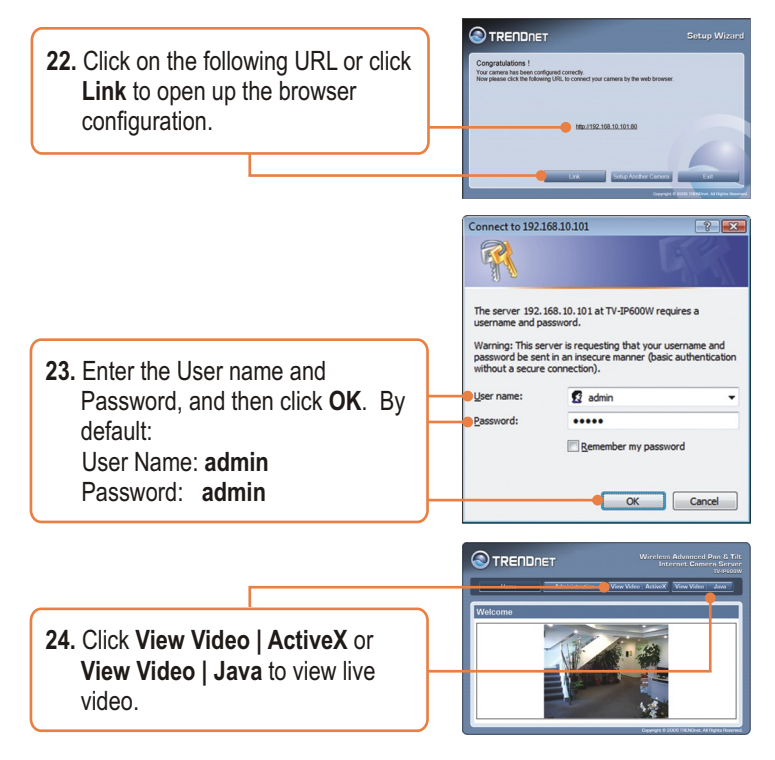

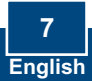

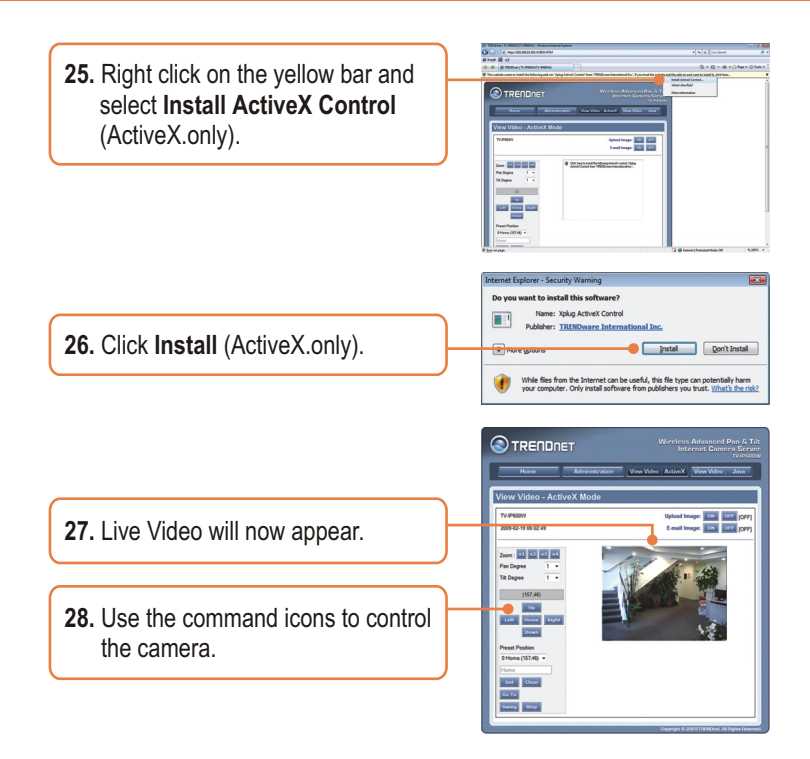

## **Your installation is now complete.**

Note: For detailed information regarding the **TV-IP600/TV-IP600W** configuration and advanced settings, please refer to the Troubleshooting section, User's Guide on the Utility CD-ROM, or TRENDnet's website at http://www.trendnet.com.

## **Register Your Product**

To ensure the highest level of customer service and support, please take a moment to register your product Online at: **www.trendnet.com/registe**r Thank you for choosing TRENDnet

## **Q1: SetupWizard is unable to detect my camera. What should I do?**

**A1:** First, verify that you have followed all the steps in the Section 2: Hardware Installation and Configuration. Second, disable any software firewall programs such as ZoneAlarm or Norton Internet Security. If you are using Windows XP or Windows Vista, disable the built in firewall. Third, click on Re-Scan in the SetupWizard.

#### **Q2: I do not have a DHCP server or DHCP is disabled on my network and I am unable to configure the TV-IP600/TV-IP600W. What should I do?**

**A2:** First, go to the TCP/IP settings on your computer and assign a static IP address on your computer's network adapter in the subnet of 192.168.10.x. Since the default IP address of the TV-IP600/TV-IP600W is 192.168.10.30, do not assign a static IP address of 192.168.10.30 on your computer's network adapter. Second, open Internet Explorer and enter http://192.168.10.30 into the address bar.

## **Q3: The Image is blurry. How can I adjust the focus on the IP Camera?**

**A3:** You can adjust the IP Camera's focus by rotating the lens.

### **Q4: Live video does not appear when I click on Live View. What should I do?**

**A4:** First, make sure that you are using a browser that supports ActiveX or Java. Second, when viewing in ActiveX mode, make sure that you added ActiveX control. See steps 25 to 26 in Section 2: **Hardware Installation and Configuration**. Third, when viewing in Java mode, make sure that you have the latest version of Java installed. Please go to http://www.java.com to download the latest version of Java.

### **Q5: How do I connect the TV-IP600/TV-IP600W to my wireless router or access point?**

**A5:** Make sure that you configure the camera to have the same SSID, encryption mode and key (if enabled). Follow the instructions in section 2: **Hardware Installation and Configuration** to configure the camera with the SSID and encryption key

### **Q6: After I successfully configured the TV-IP600/TV-IP600W to match my wireless network**  . **settings, I can not connect to the camera.**

**A6:** First, verify that the wireless settings match your wireless network settings. Second, make sure to disconnect the Ethernet cable from the camera and verify that the **LINK** LED is blinking red.

### **Q7: I forgot my password. What should I do?**

**A7:** Take a pin or paperclip and press the reset button on the back of the unit for 15 seconds. This will return settings back to factory defaults. Open up the SetupWizard program to find out the IP address of the camera (see step 11 in Section 2: **Hardware Installation and Configuration.** If you do not have a DHCP server on your network, the default IP address is 192.168.10.30. The default administrator ID and password is admin.

If you still encounter problems or have any questions regarding the **TV-IP600/TV-IP600W,** please contact TRENDnet's Technical Support Department.

## **Certifications**

This equipment has been tested and found to comply with FCC and CE Rules. Operation is subject to the following two conditions:

(1) This device may not cause harmful interference.

(2) This device must accept any interference received. Including interference that may cause undesired operation.

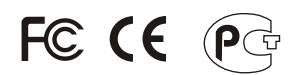

Waste electrical and electronic products must not be disposed of with household waste. Please recycle where facilities exist. Check with you Local Authority or Retailer for recycling advice.

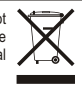

**NOTE:** THE MANUFACTURER IS NOT RESPONSIBLE FOR ANY RADIO OR TV INTERFERENCE CAUSED BY UNAUTHORIZED MODIFICATIONS TO THIS EQUIPMENT. SUCH MODIFICATIONS COULD VOID THE USER'S AUTHORITY TO OPERATE THE EQUIPMENT.

## ADVERTENCIA

En todos nuestros equipos se mencionan claramente las caracteristicas del adaptador de alimentacón necesario para su funcionamiento. El uso de un adaptador distinto al mencionado puede producir daños fisicos y/o daños al equipo conectado. El adaptador de alimentación debe operar con voltaje y frecuencia de la energia electrica domiciliaria existente en el pais o zona de instalación.

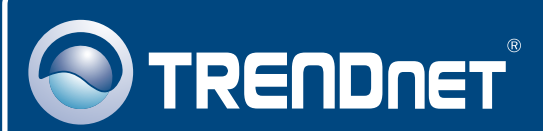

# Product Warranty Registration

**Please take a moment to register your product online. Go to TRENDnet's website at http://www.trendnet.com/register**

# **TRENDNET**®

**20675 Manhattan Place Torrance, CA 90501 USA**

Copyright ©2009. All Rights Reserved. TRENDnet.